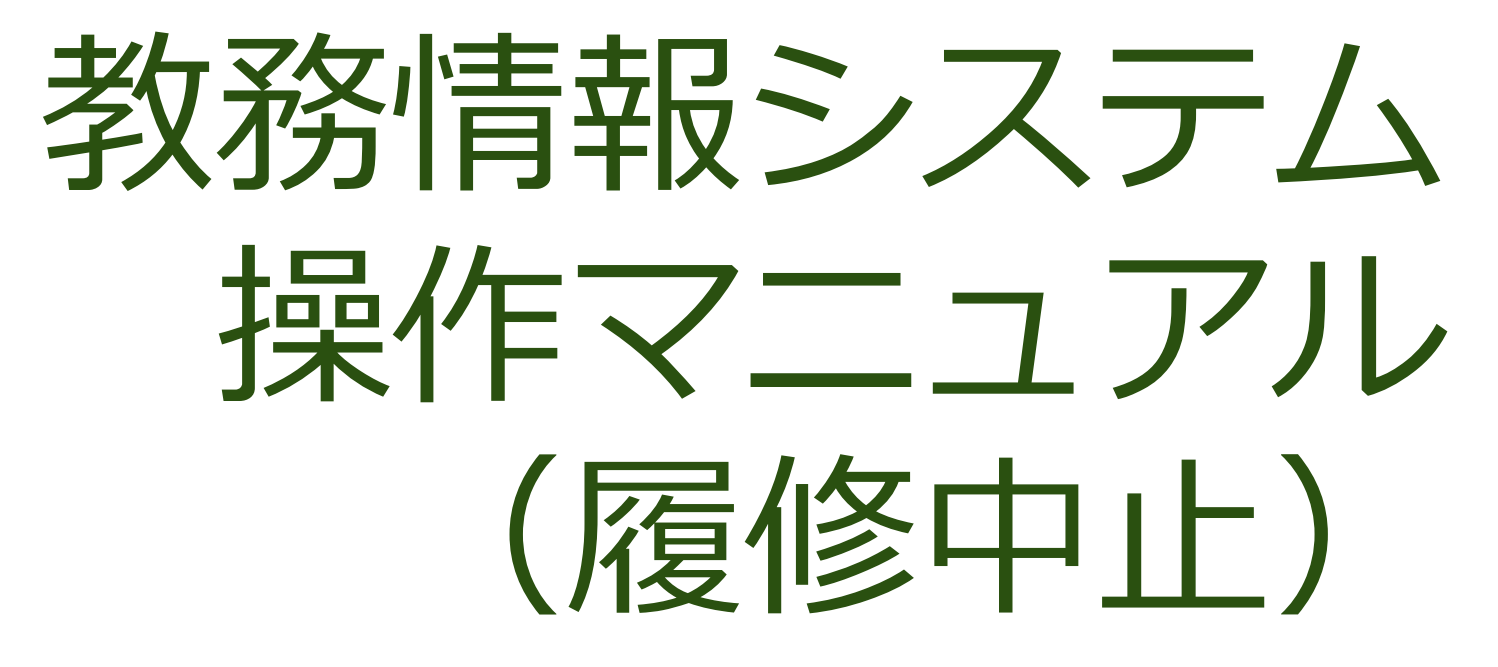

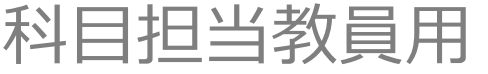

R3.9

# 教務情報システム ログイン

#### 琉球大学 教務情報 <http://rais.skr.u-ryukyu.ac.jp/dc/>

※システム停止のお知らせなど、教務関連情報について掲載しています。

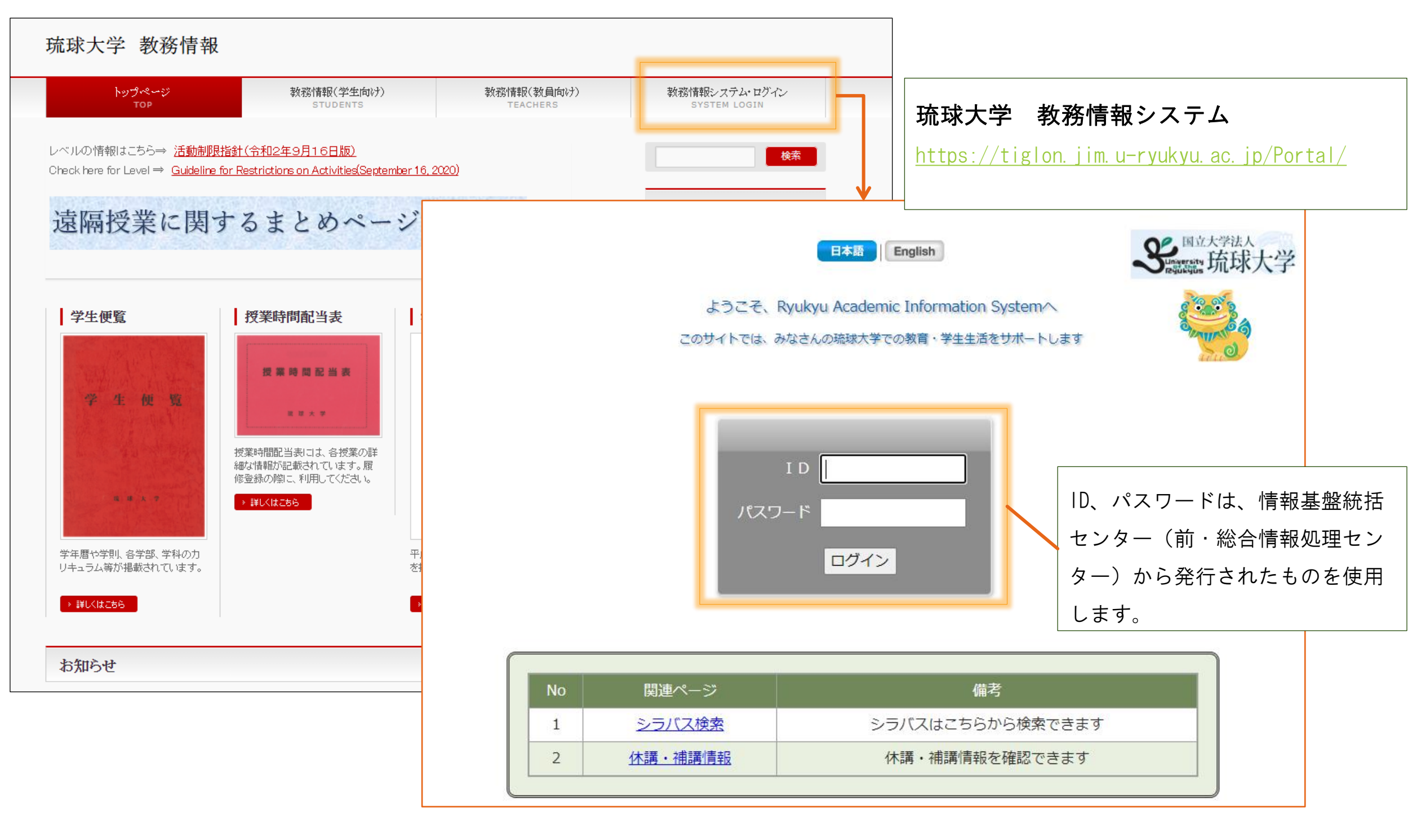

### 教務情報システム トップページ

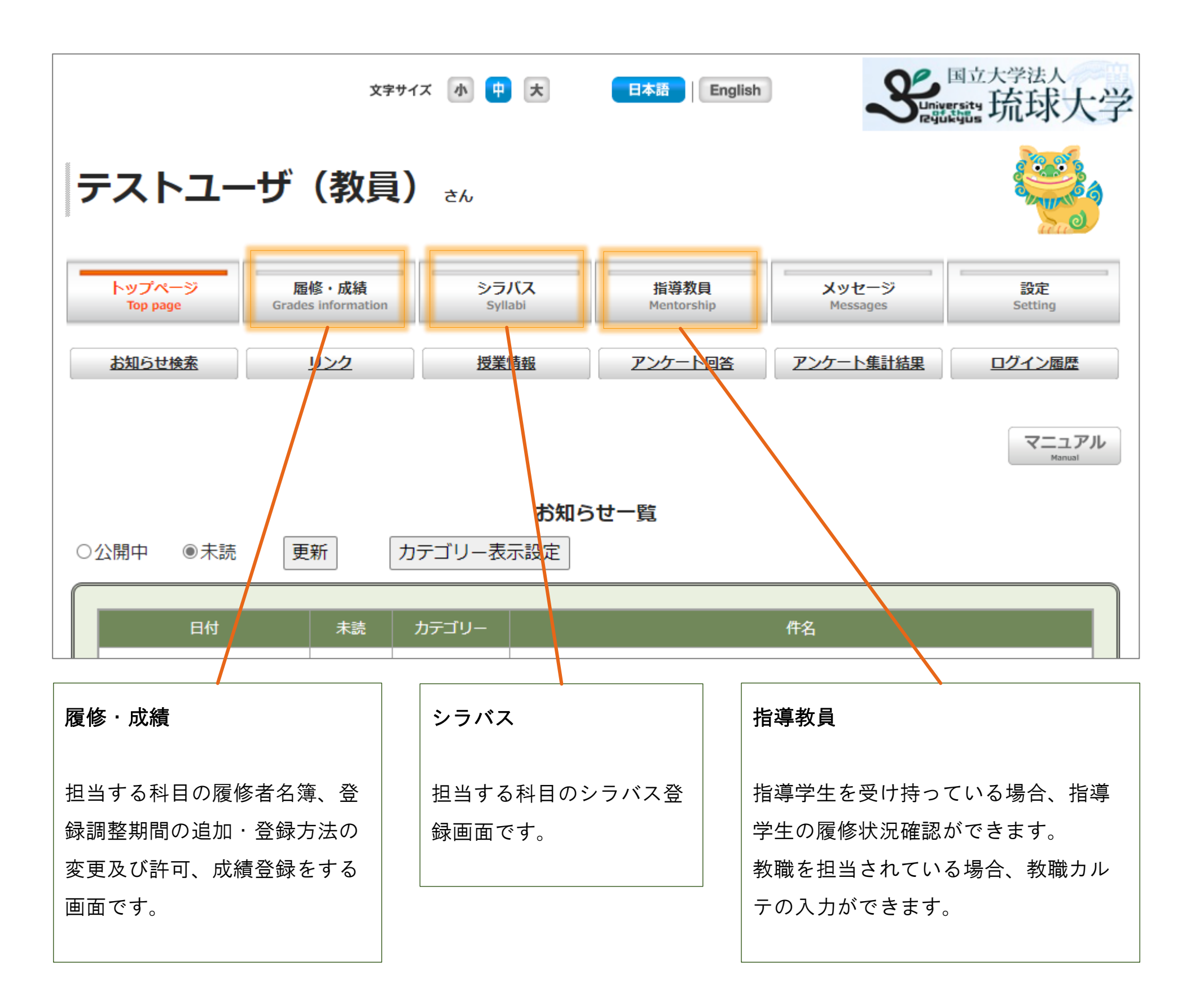

## 履修中止の教務情報システム操作について

この操作マニュアルでは、履修中止の操作について説明します。科目担当教員が直接操作することはありません。 履修中止の概要(スケジュール含む)については、「教務手帳」(教務情報HP掲載)を確認ください。 ※履修中止期間:授業についていけない等の理由により学生が履修を中止するための期間

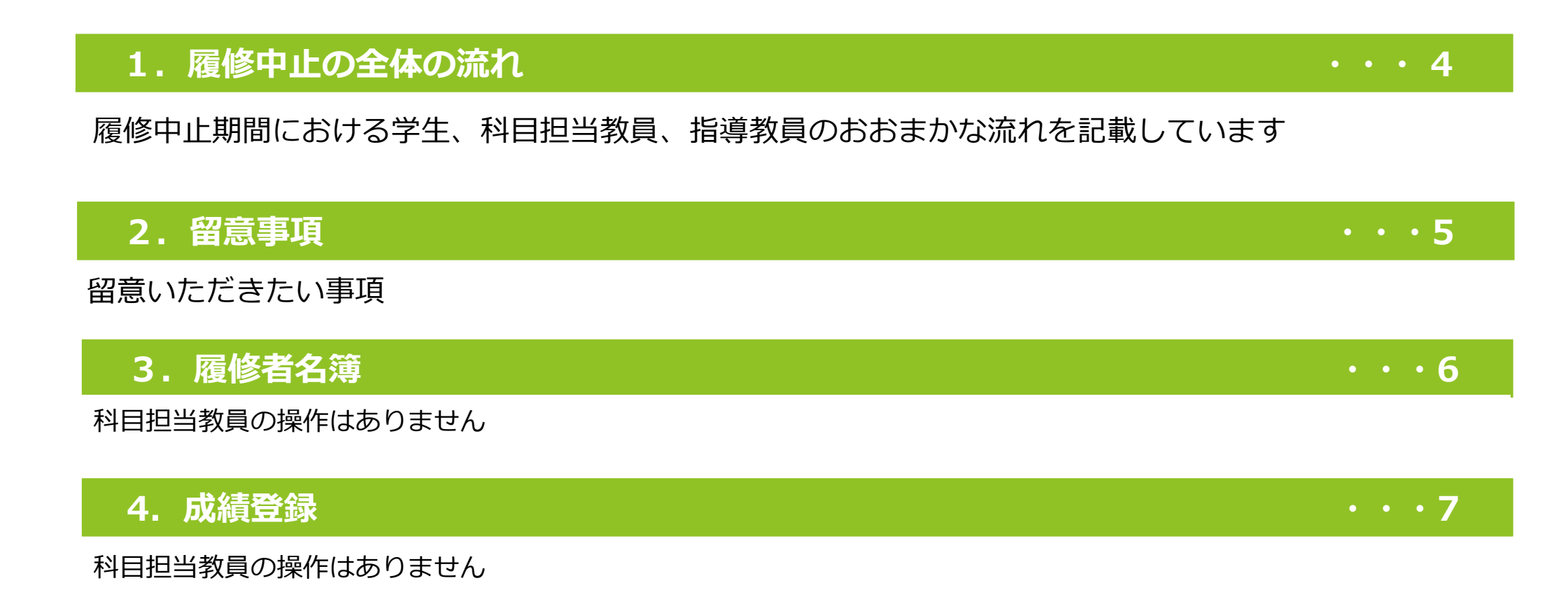

**※教務情報システムから各教員へのメール通知しますが、履修者名簿は教務情報システムからご確認く ださい。**

**科目担当教員**

#### 科目担当教員

#### 1. 履修中止の全体の流れ

琉球大学授業科目の履修中止に関する申合せに基づき、履修中止は,学生がシステム上で指導教員へ履修中止の授業科目を申請し、 承認を得ることで完了します。科目担当教員には、指導教員の許可後に通知及び履修者名簿に反映されます。 2021年度前学期まで「履修中止申請書」(紙面)で行っていた履修情報の確認及び承認を、2021年度後学期から教務情報システ ム(WEB)で行います。

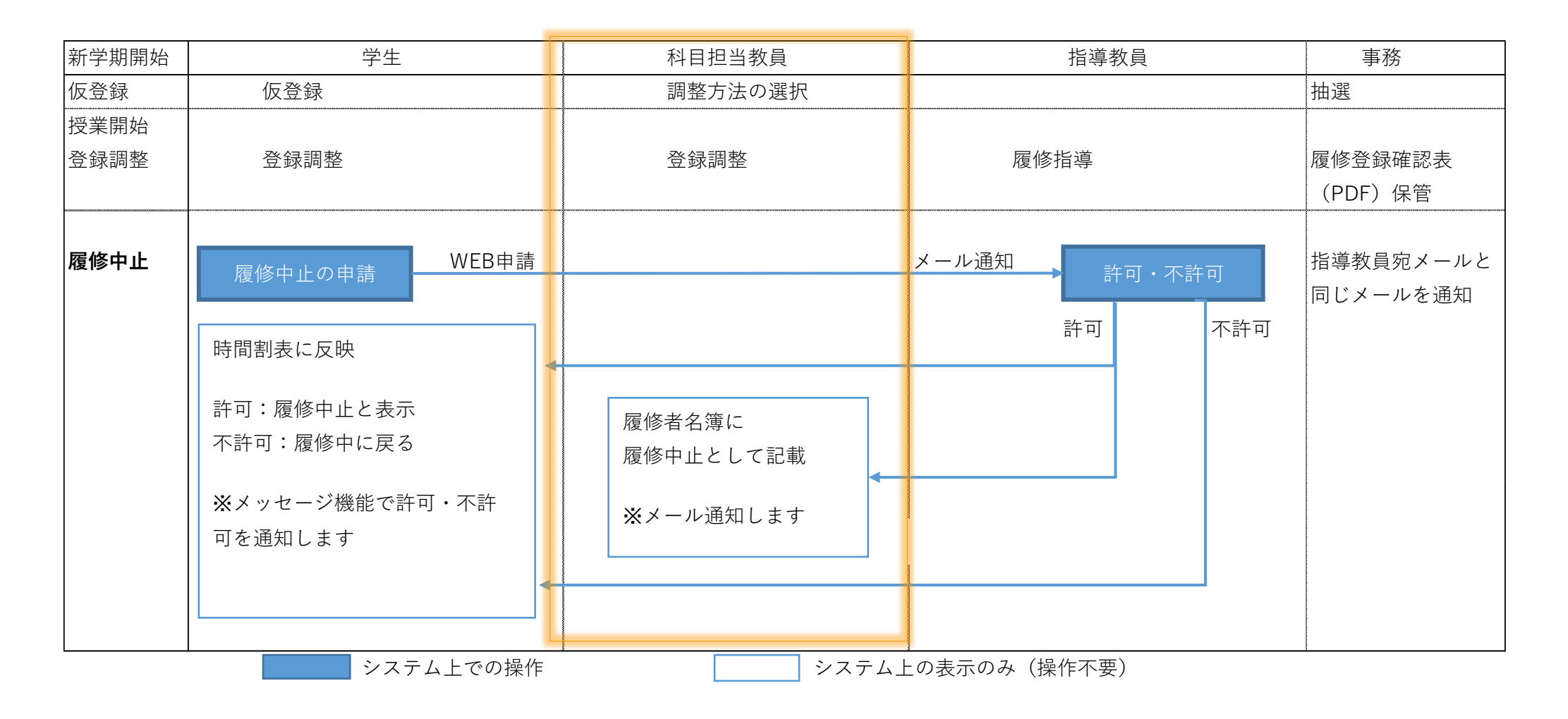

2020年度以前 紙面による承認(押印) 2021年度以降 WEB上での承認(クリック)

#### 2. 留意事項

履修中止(ウィズドロー)手続きは、登録調整期間内に履修登録が完了していることを前提とします。 登録調整期間における学生からの追加登録(取消)申請について、未対応のままとならないようご留意ください。

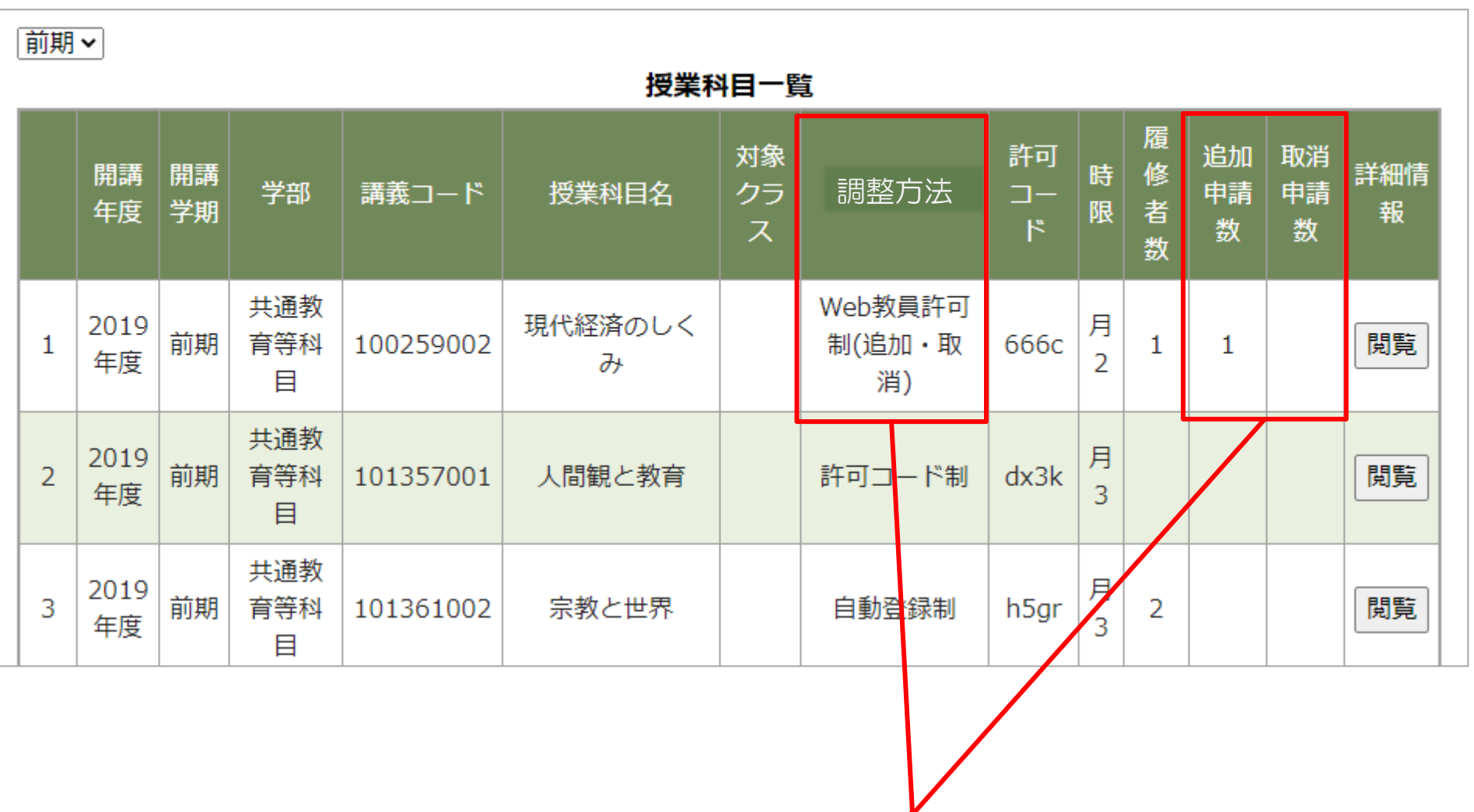

「Web教員許可制(追加のみ) 」または「Web教員許可制(追加・取消) 」を選択している場合、

登録調整期間内に「追加申請」「取消申請」の可否をお願いいたします。

科目担当教員

### 3. 履修者名簿

#### 履修中止した学生は識別できます。

#### トップページ > 履修者名簿一覧 > 履修者名簿一覧 > 履修者名簿

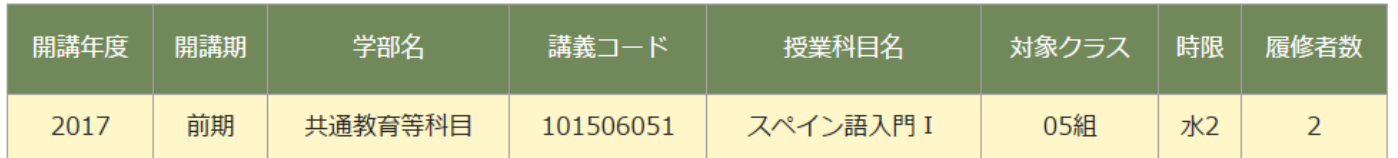

#### 表示している一覧をExcel形式で取得するには、「Excel形式の出席簿を取得」ボタンをクリックしてください。

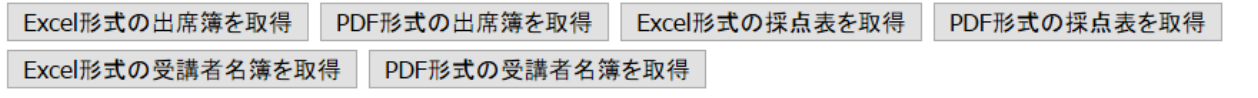

並び順1: 学部·学科 昇順 × 並び順2:コース 昇順 >

並び順3:入学年度降順 × 並び順4:学籍番号 昇順 ~ 表示件数: 全件 >

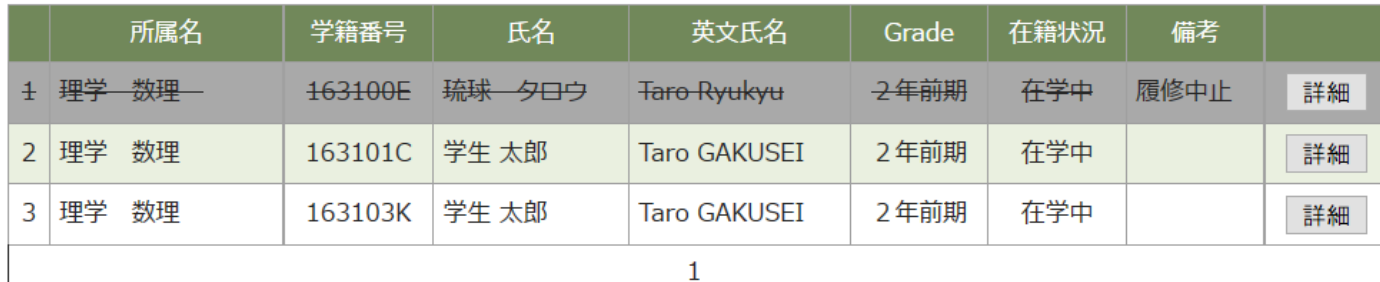

履修中止した学生は、背景が灰色になって、取り消し線で表示されます。

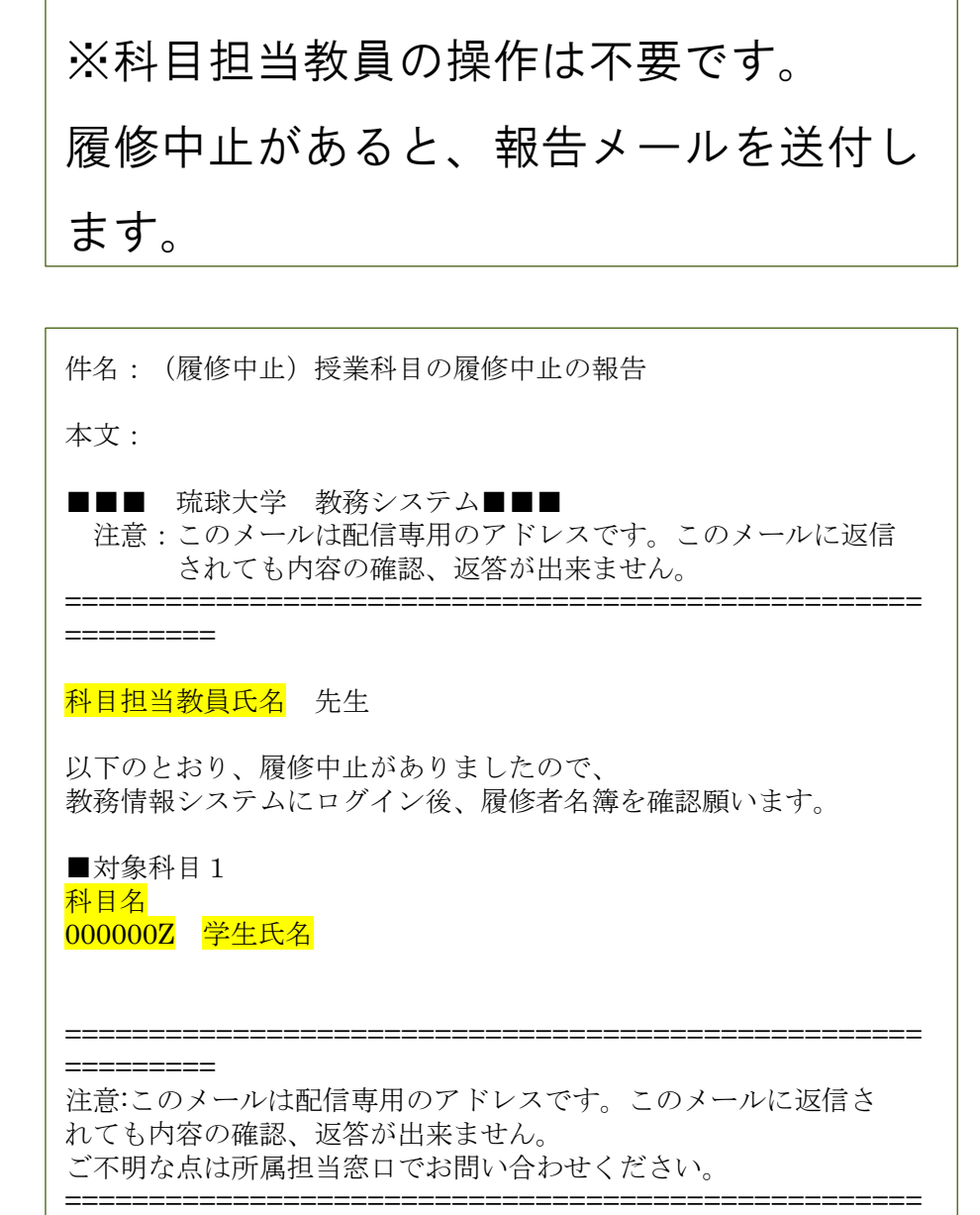

 $=$ 

# 3. 成績登録

#### 履修中止の成績は、教員の成績登録画面に表示されます。

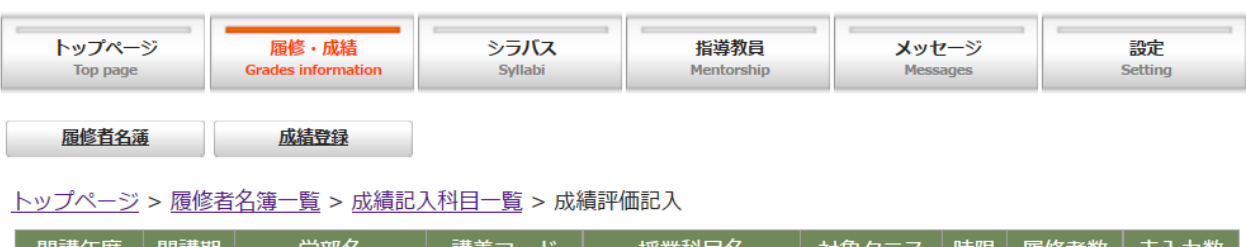

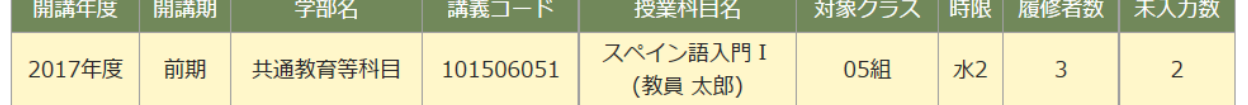

セキュリティ上の理由により, 20分程度に1回の割合で「編集結果を保存」を押してください。 また、30分間操作を行わないと入力した内容が無効になりますのでご注意ください。

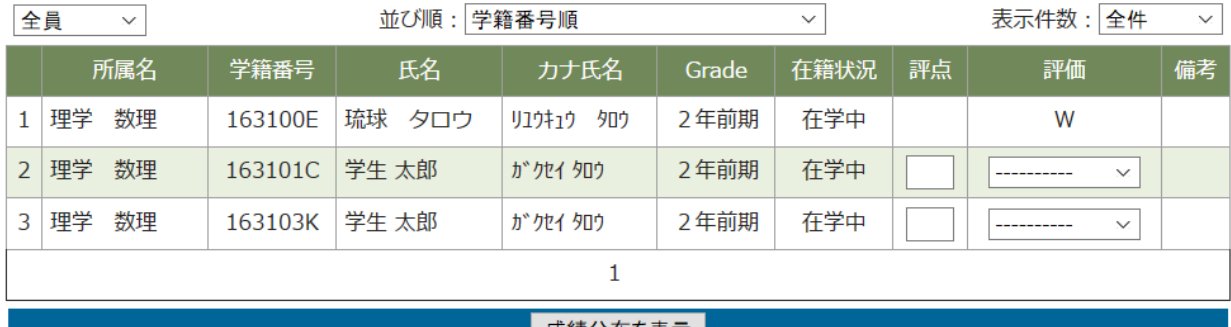

成績分布を表示

**編集結果を保存** 

この「編集結果を保存」のボタンを押し、いったん処理を終了させる場合は、 いったん「トップページ」または「成績記入科目一覧」画面を表示させてからブラウザを閉じてください。

> 下の「確定処理へ」のボタンを押すと、成績確定処理に移ります。  $\blacktriangledown$

> > 確定処理へ

この「確定処理へ」のボタンを押した後の画面で「成績を報告し確定する」のボタンを押さないと、成績が報告されません。

教員は、「W」の成績は変更することができません。

※変更なし

科目担当教員の操作は不要です。